### **Observer)** as a Meter, Datalogger, Oscilloscope and Stopwatch

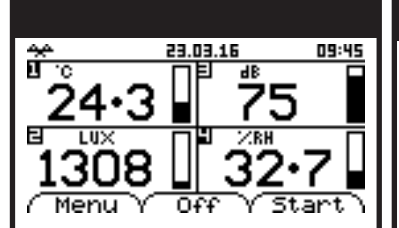

Meter Mode simply allows the user to view sensor data live on screen. No data is stored in Observer and it is a good way of checking the sensors are correct before starting a logging session.

#### **To use Meter Mode:**

- Press any button to switch on
- Insert sensors

Observer should automatically display the sensors and their correct SI units on the screen.

The bars to the right of each numerical data value is a graphical representation of how much of the sensors scale is currently being used by the sensor. The top of the bar is the maximum and the bottom is the minimum scale value.

## **Meter Mode Automatic** <br> **Meter Mode Automatic**

Automatic logging allows the user to simply plug in the desired sensors and start recording data with little setup. The logger automatically sets the log rate.

#### **To start logging:**

- Press any button to switch on • Insert sensors
- Press the Green <Start> button
- Observer will now start recording data from each channel.

#### **To stop logging:**

Press the Red <Stop> button – Observer will now save the data readings in its memory and display the recorded data as a graph.

Notes: Observer starts recording data extremely quickly for the first 8 seconds, after which it will reduce the number of readings taken as the experiment progresses. When you stop logging the data is automatically saved. This can seem like a long time but depending on the log rate and duration, Observer may be saving up to 8000 data points per channel.

### **Manual logging Snapshot**

Observer allows the duration of the experiment and the rate each reading is taken to be set before logging takes place. If for example you needed to take a reading every 2 seconds for 10minutes, you would do that with this mode.

- Press any button to switch on
- Insert sensors
- Press the Red <Menu> button
- Press the Green <Select> button to select 'Logging Setup'
- Press the Red <Down arrow> button to cycle through selecting and setting the Sample rate and the total duration of the experiment followed by 'Start'

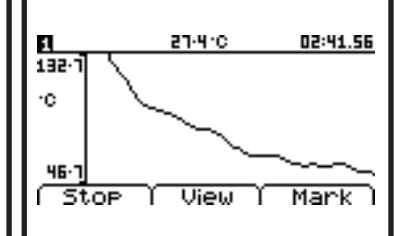

# **logging**

Snapshot logging can be thought of as taking a photo. When the logger is set to Snapshot mode,

readings are only recorded when a button is pushed.

- Press any button to switch on
- Insert sensors
- Press the Red <Menu> button • Press the Red <Down arrow>
- button to 'Snapshot' function
	- Press the Green <Select> button to select snapshot mode
	- Press the Green <Store> button to take a reading and use the Blue <Delete> to delete a reading
	- Press the Red <Stop> button to exit the logging function and save the data

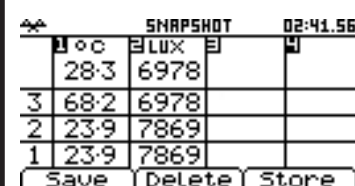

Note: You can delete as many readings as you need by repeatedly pressing the Blue <Delete> button whilst logging.

If Observer is switched on with no sensors plugged in, the Green <Timer> button can be used to select a useful stopwatch/class timer.

### **To use the timer:-**

- Remove any sensors connected to Observer
- Switch on Observer & press the Green <Timer> button
- The Timer screen should be displayed
- Press the Green <Start> button to start the timer
- Press the Green <Stop> button again to stop the timer

You can restart the timer from this point by pressing the Green <Start> button again.

To reset the timer to zero at any time press the Red <Reset> button Press the Blue <Home> button to exit the timer and return to the Home screen.

### **Stopwatch Oscilloscope Triggered**

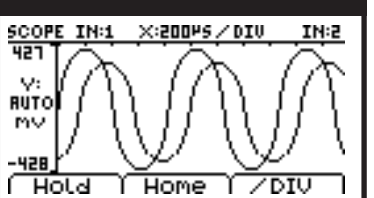

**Objective:** To use the Oscilloscope function to capture 1 or 2 sound waves. This can be used to show Amplitude and Phase differences.

#### **Procedure:**

- Press any button to switch on
- Connect a suitable sensor into channel 1 & 2 if required (eg Sound Wave)
- Press the Red <Menu> button • Press the Red <Down arrow>
- button to 'Scope function' • Press the Green <Select> button
- The Scope should now display on the screen
- To capture the data, press the Red <Hold> button
- To change the Time base divisions press the Green </DIV> button
- Use the <Run> button to start the scope again or <Save> to save the data. <Home> will return to the home screen.

## **logging**

**Objective:** To capture 1 or 2 sound waves. This method can be used to record the speed of sound in air when using 2 sensors.

### **Procedure:**

- Connect a Sound Wave sensor into channel 1, or channel 1 & 2
- Press the Red <Menu> button • Press the Red <Down arrow>
- button to 'Triggered Logging' • Press the Green <Select> button
- Observer will now wait for a level on channel 1 to change by approximately 10% of the sensor
- range Clap your hands in front of the Sound Wave sensor
- Observer will record the remaining data points and plot the graph
- To capture the data, press the Red <Hold> button
- To change the Time Base (time along the bottom), press the Green </DIV> button (range from 500µS per Division to 100ms)

Note: The Time Base can be changed before the triggered event or if the Time Base needs changing after an experiment as data was not captured, use <Reset> and then change the Time Base again. Repeat as many times as required.

### **Connecting iPad**

**To connect to Observer:**

- Start the SensorLab app on your iPad
- Switch on Observer noting the name shown at the bottom of the startup screen
- On the APP's home screen, select 'Select Logger' If the Observer is not shown in the list, toggle 'Scan for new loggers' and press 'Clear loggers list'
- Once the named Observer appears, press to select it and then press 'Select' at the top of the Window

The Home screen should now show the selected logger.

Note: If the iPad fails to find Observer, make sure Bluetooth is activated by checking the symbol in the top left of the screen. Observer uses low energy Bluetooth and will only function on iPad mini or iPad 3 and above. For a full list of supported devices, see the compatibility chart on iTunes.

## **abserver**) as a Physics Timer

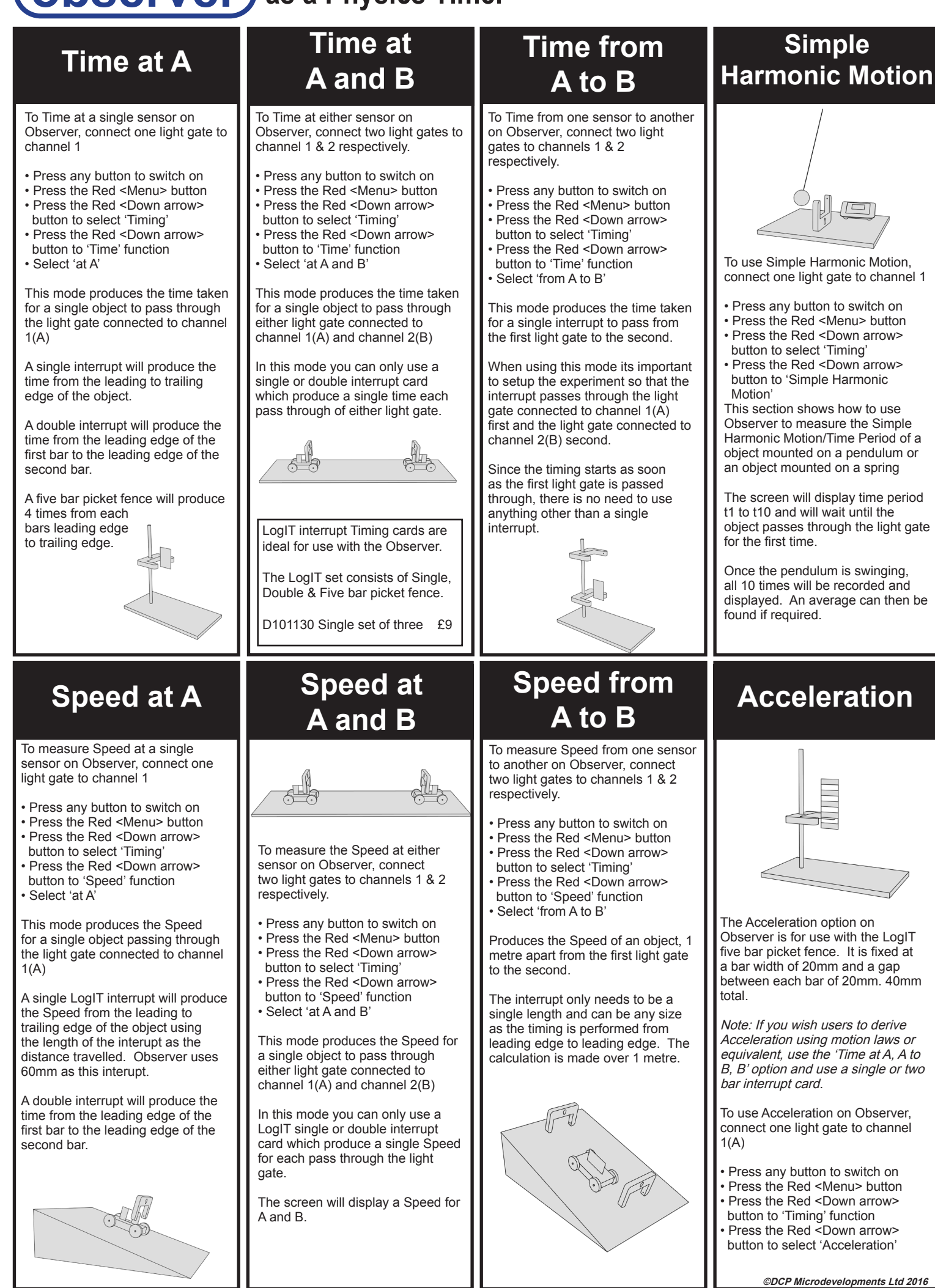